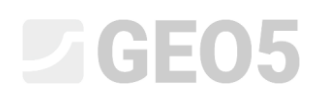

#### Fortgeschrittene Modellierung im Programm "Stratigraphie"

Programm: GEO5 Stratigraphie

Datei: Demo\_manual\_41.gsg

In diesem Ingenieurhandbuch werden einige erweiterte Modellierungsoptionen angezeigt. Dazu zählen:

- Erstellung eines geologischen Bruchs
- Bearbeitung des Modells durch die Änderung der Reihenfolge der Schichtgenerierung
- Bearbeitung des Modells mithilfe des neuen geologischen Schnittes

#### **Eingabe:**

Das Beispiel basiert auf dem geologischen Modell aus dem vorherigen Ingenieurhandbuch Nr. 40 (Grundlagen der Arbeit mit dem Programm "Stratigraphie").

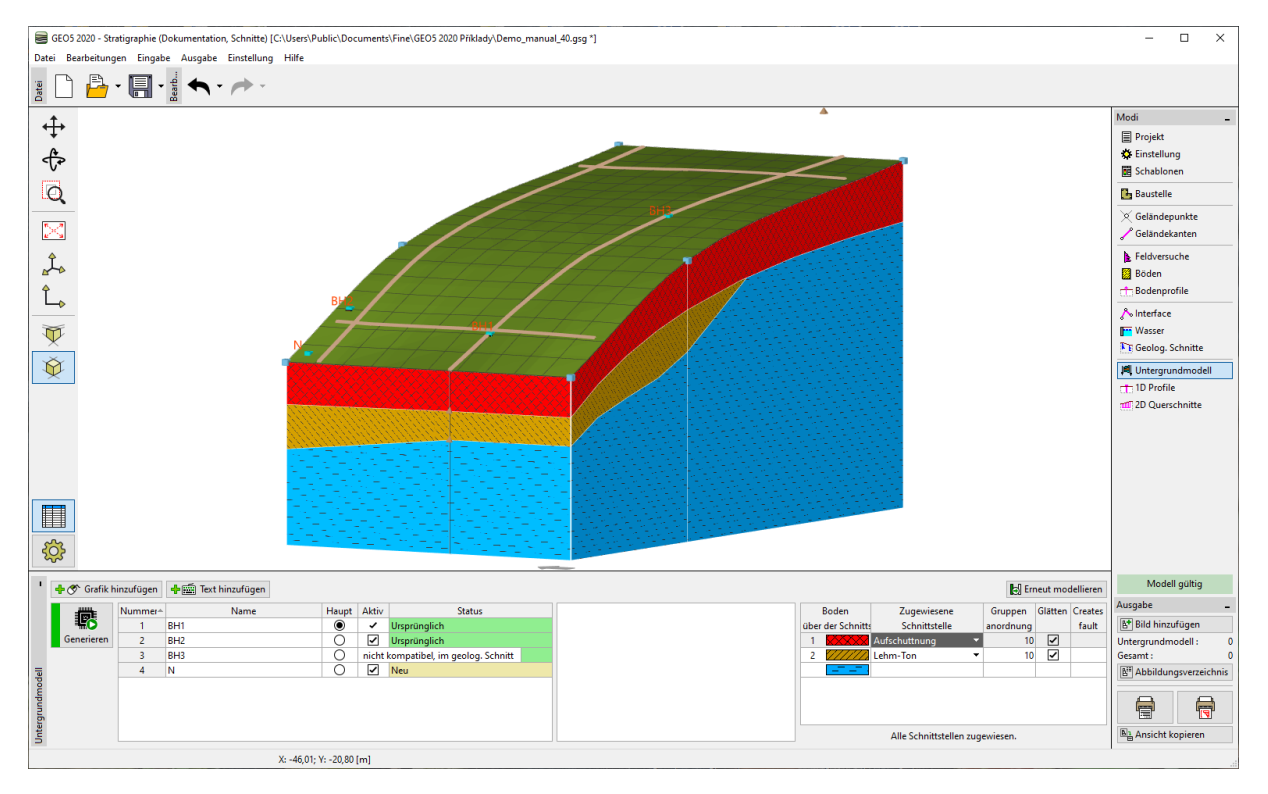

Während einer zusätzlichen geologischen Untersuchung wurde das C1-Bohrloch an den Koordinaten [18,4] gebohrt. Das Bohrloch listet eine Aufschüttung mit einer Dicke von 0,8 m auf. Es folgt eine Schicht aus verwittertem Schiefer mit einer Mächtigkeit von 1,5 m. Die Endtiefe des Bohrlochs befindet sich in gesundem Schiefer. Die Aufgabe besteht darin, das Modell so anzupassen, dass es die neuen Ergebnisse berücksichtigt und Ihrer Vorstellung vollständig entspricht.

#### **Lösung:**

Der Felsuntergrund wurde am Höhepunkt der Böschung entdeckt, wir gehen davon aus, daß es schnell stürzen wird. Dieses Phänomen kann am besten mithilfe des Bruchs modelliert werden.

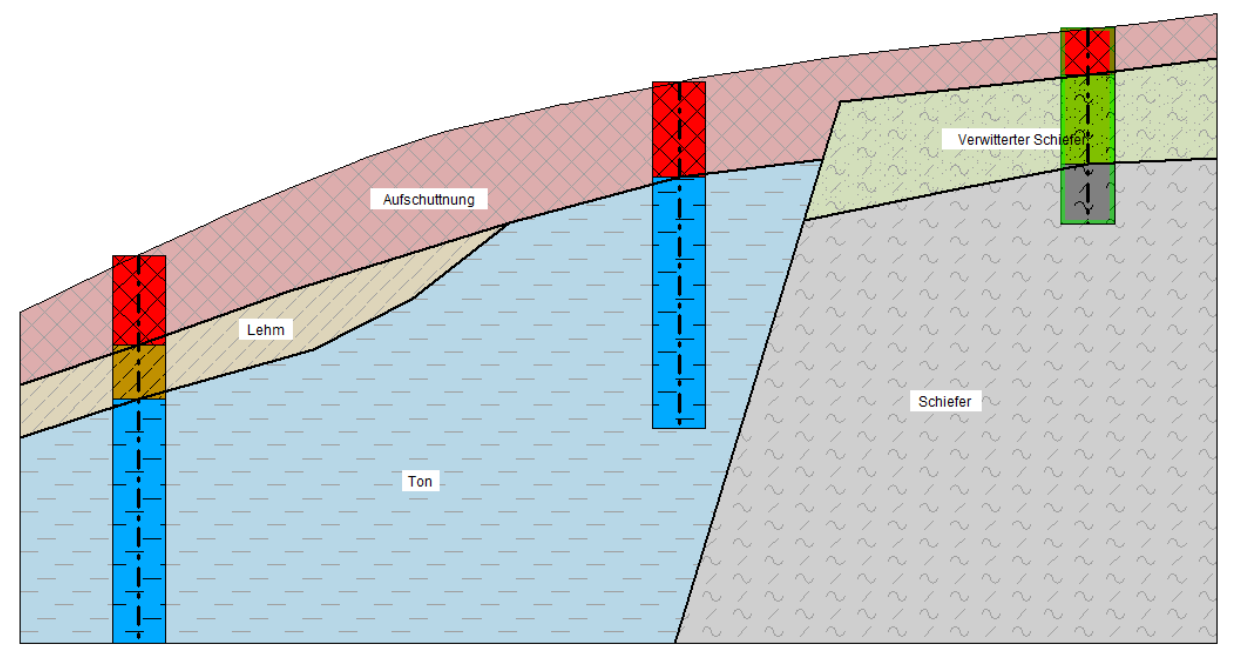

Geben Sie im Fenster Feldversuche das Bohrloch C1 ein.

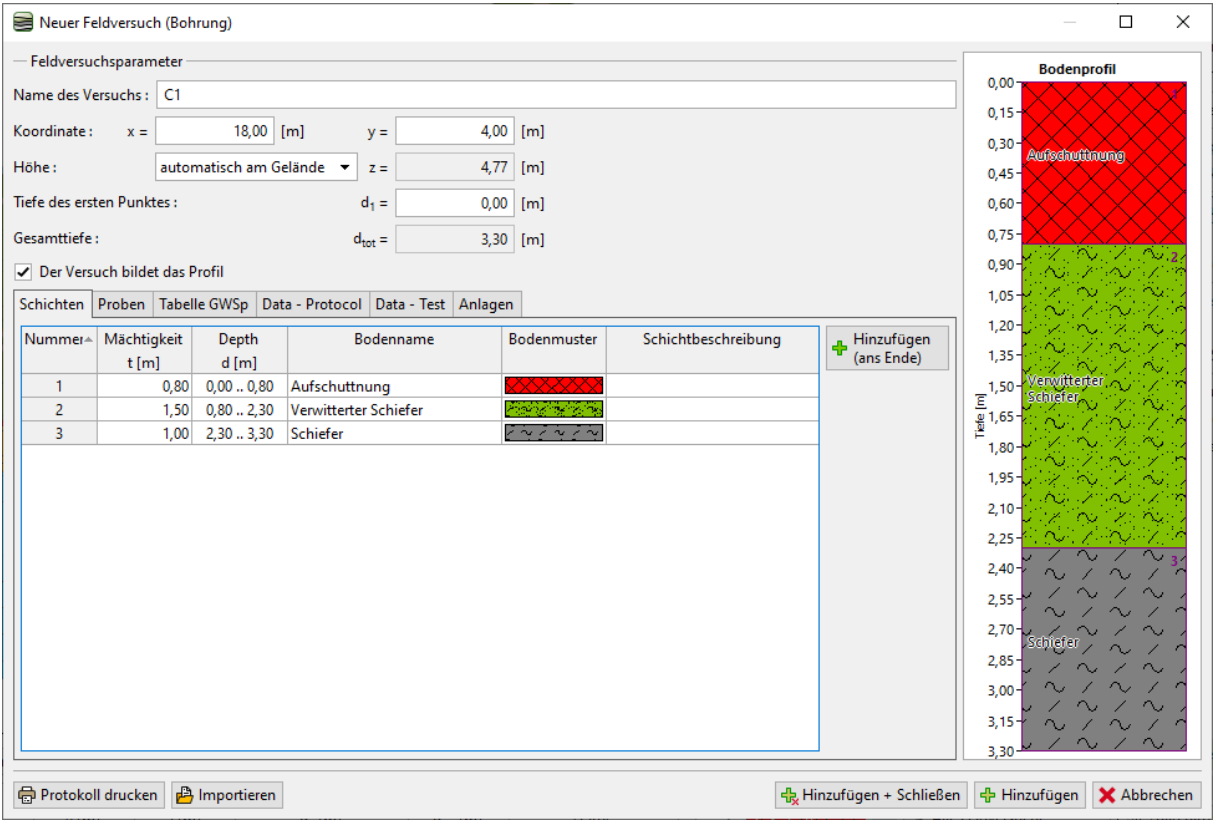

Wir wechseln zum Fenster "Böden" und übernehmen die Böden aus den Feldversuchen.

Als nächstes wechseln wir zum Fenster "Bodenprofile", in dem das Bodenprofil C1 automatisch erstellt wird.

Jetzt werden wir im Fenster "Geolog. Schnitte" den eingegebenen geologischen Schnitt BH1-BH3 bearbeiten.

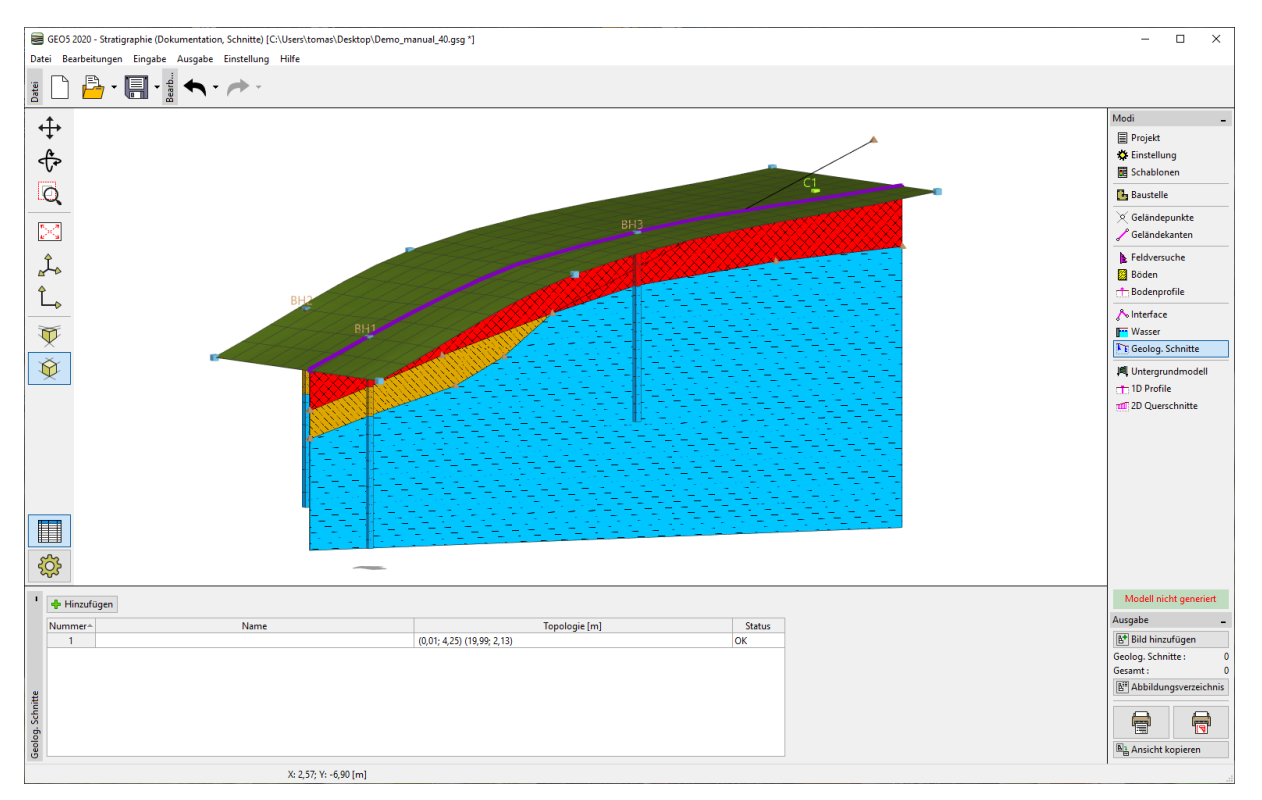

Wir werden dem geologischen Schnitt das Bohrloch C1 zuweisen.

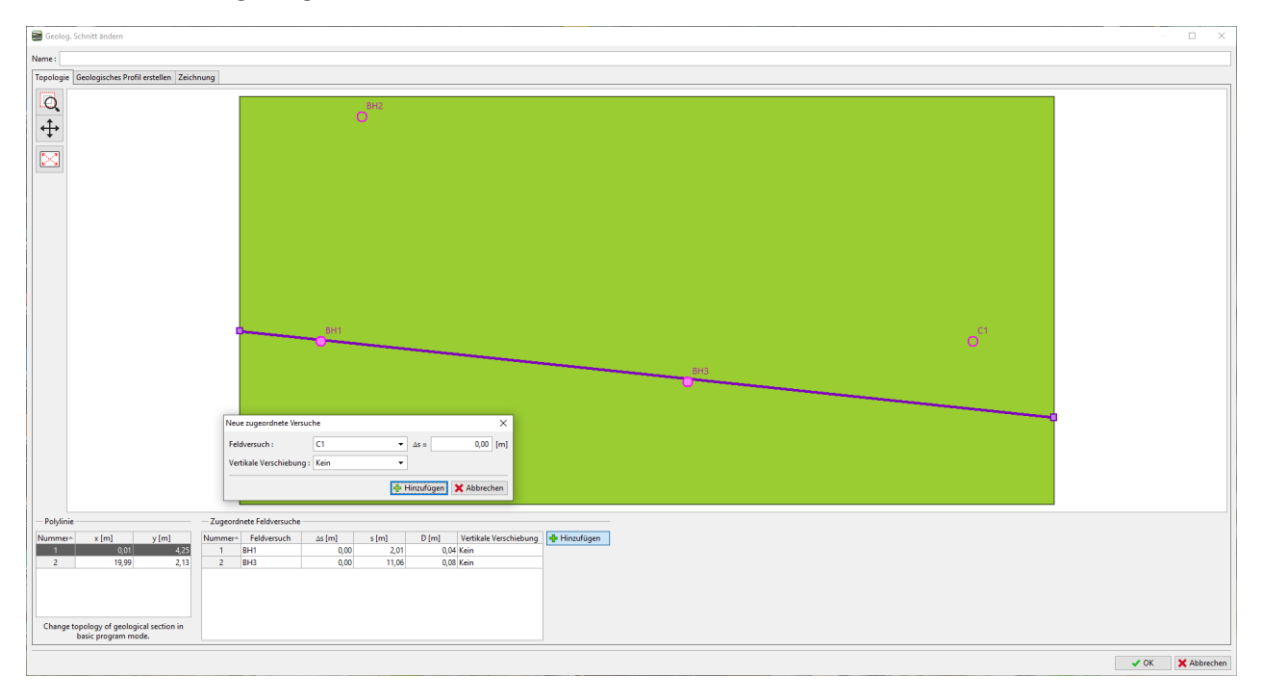

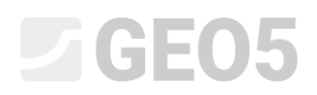

Wechseln Sie in den Modus "Geologisches Profil erstellen". Das Bohrloch wird nun im geologischen Schnitt angezeigt.

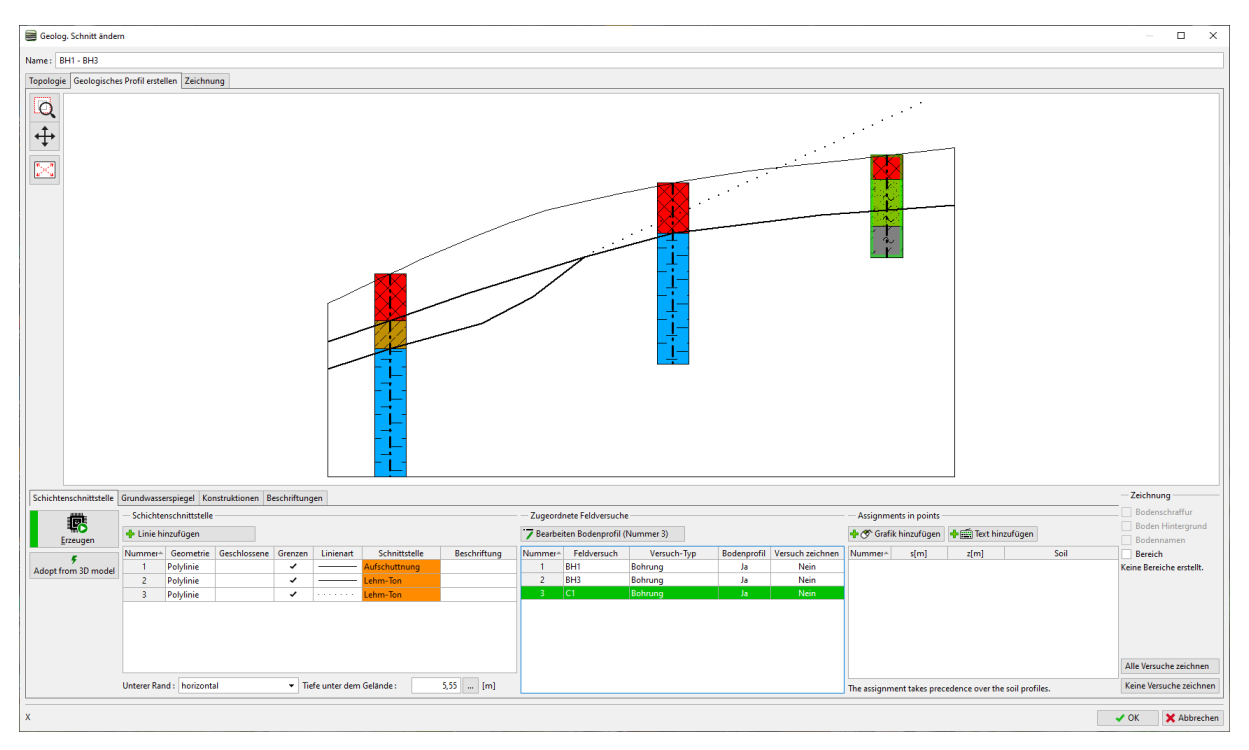

Wir werden einen Bruch eingeben - fügen Sie eine neue Schnittstelle hinzu und klicken Sie auf die Schaltfläche "Bruch prüfen".

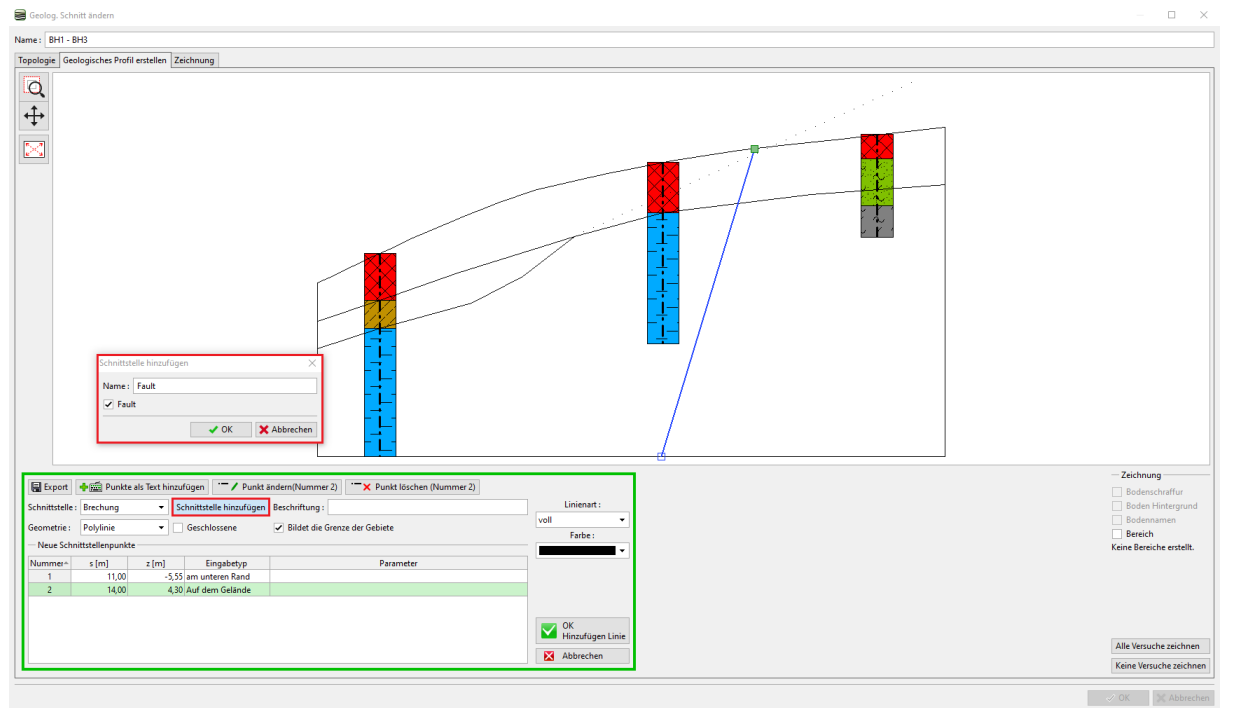

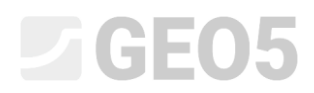

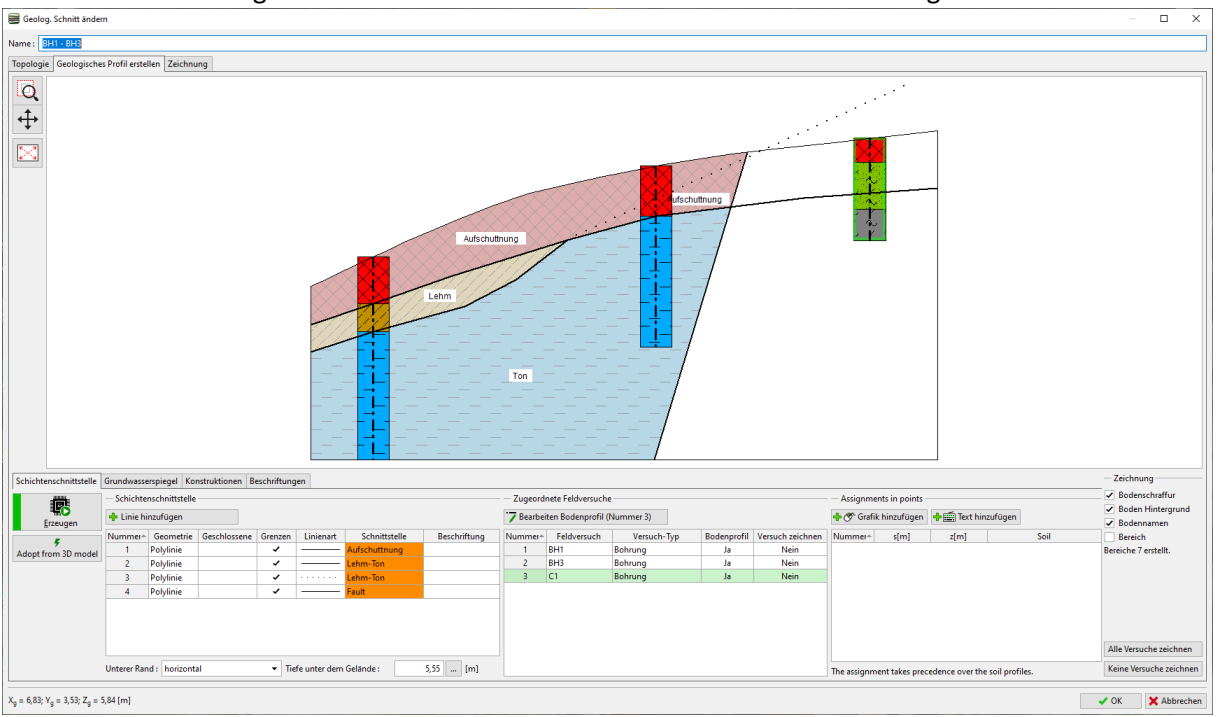

Nach der Generierung der Bereiche werden die Böden nur links vom Bruch zugeordnet.

Wir werden die Schnittstelle der Aufschüttungen hinter dem Bruch eingeben und werden ihm eine neue Schnittstelle zuordnen.

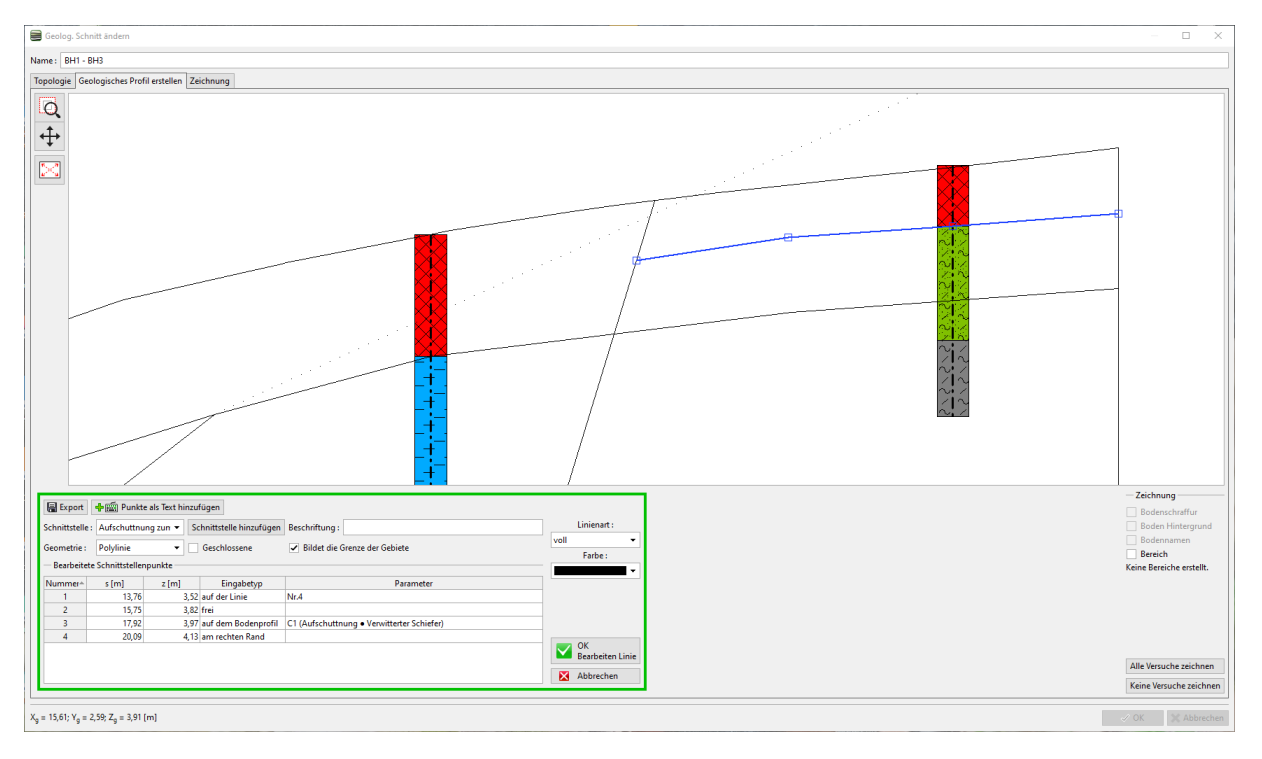

Wir geben die Schnittstelle hinter dem Bruch ein und weisen ihr eine neue Schnittstelle zu (Aufschüttung hinter dem Bruch)

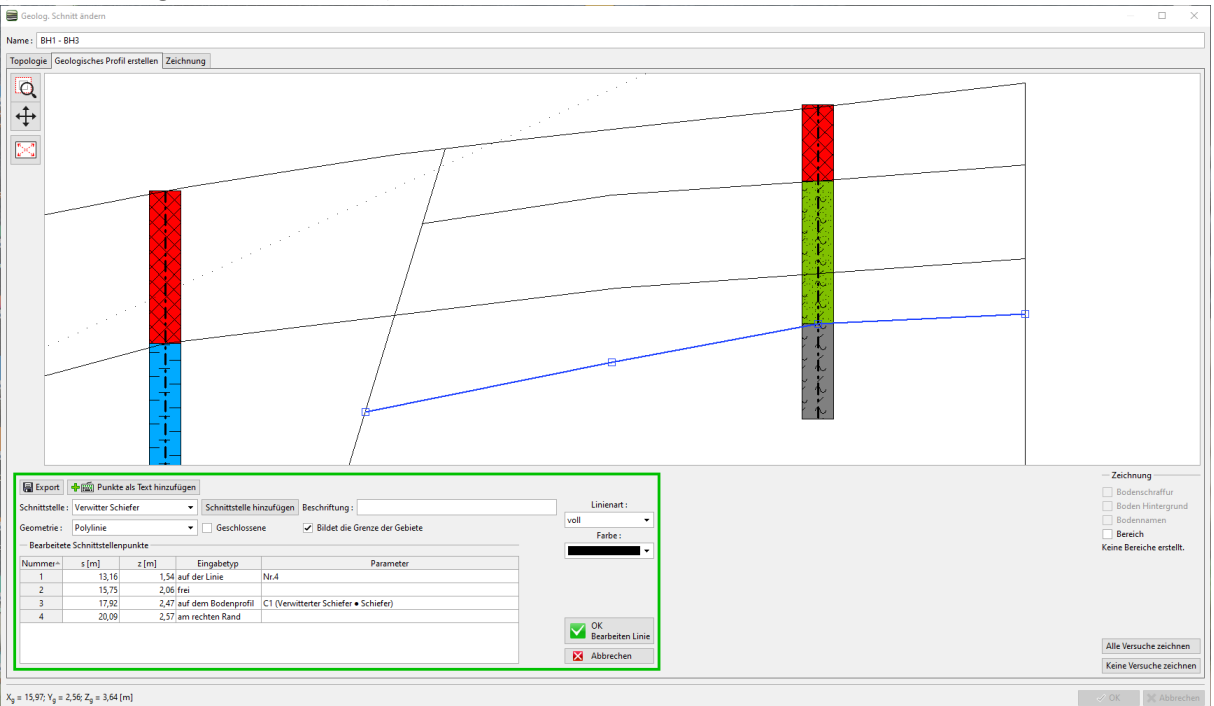

Damit ist der Schnitt abgeschlossen. Obwohl die Schnittstelle der Aufschüttung die verwitterte Schieferschicht unterteilt, hat dies keinen Einfluss auf die Erstellung des Modells.

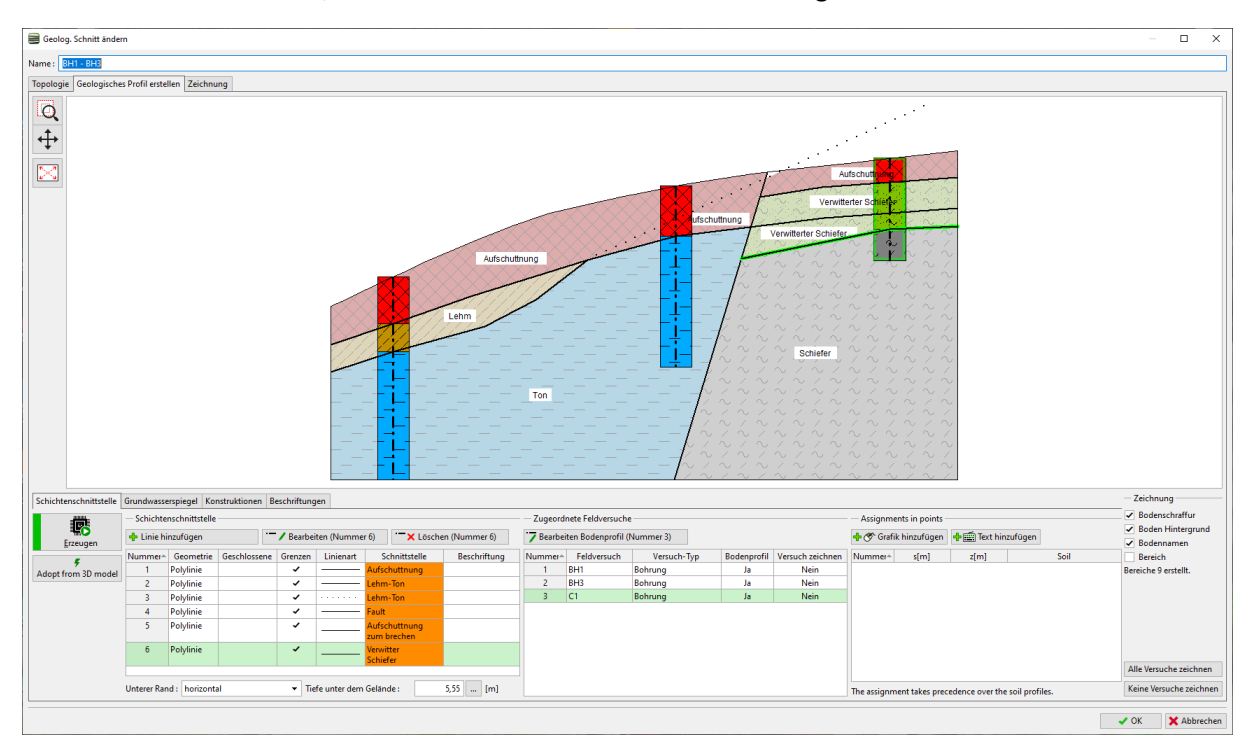

Wir treten nun zum Untergrundmodell über. Die Anzahl der Böden bzw. die Schnittstelle zwischen den Böden hat sich nicht verändert. Der Kontrollsonde müssen neue Böden hinzugefügt werden. Die Anzahl der Böden und ihre Schichtreihenfolge wird immer über das Hauptbohrloch bestimmt.

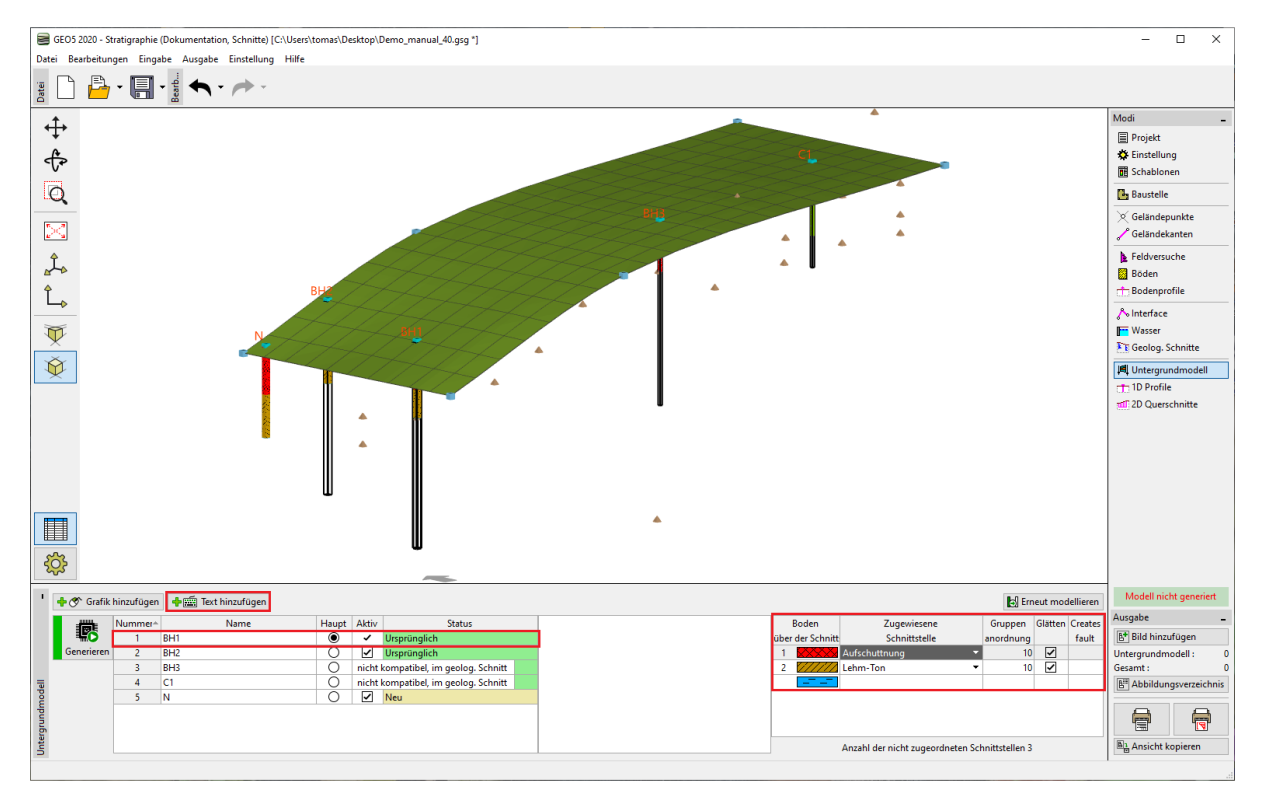

Wir öffnen das Bearbeitungsfenster des Hauptbohrlochs und fügen die Böden hinter dem Bruch in der Reihenfolge von oben nach unten hinzu. Wenn die Position der Schnittstelle der Schichten im Bohrloch nicht bekannt ist (oder die Schnittstelle überhaupt nicht im Bohrloch existiert), belassen wir den Positionstyp "nicht bestimmt".

#### L TGE05

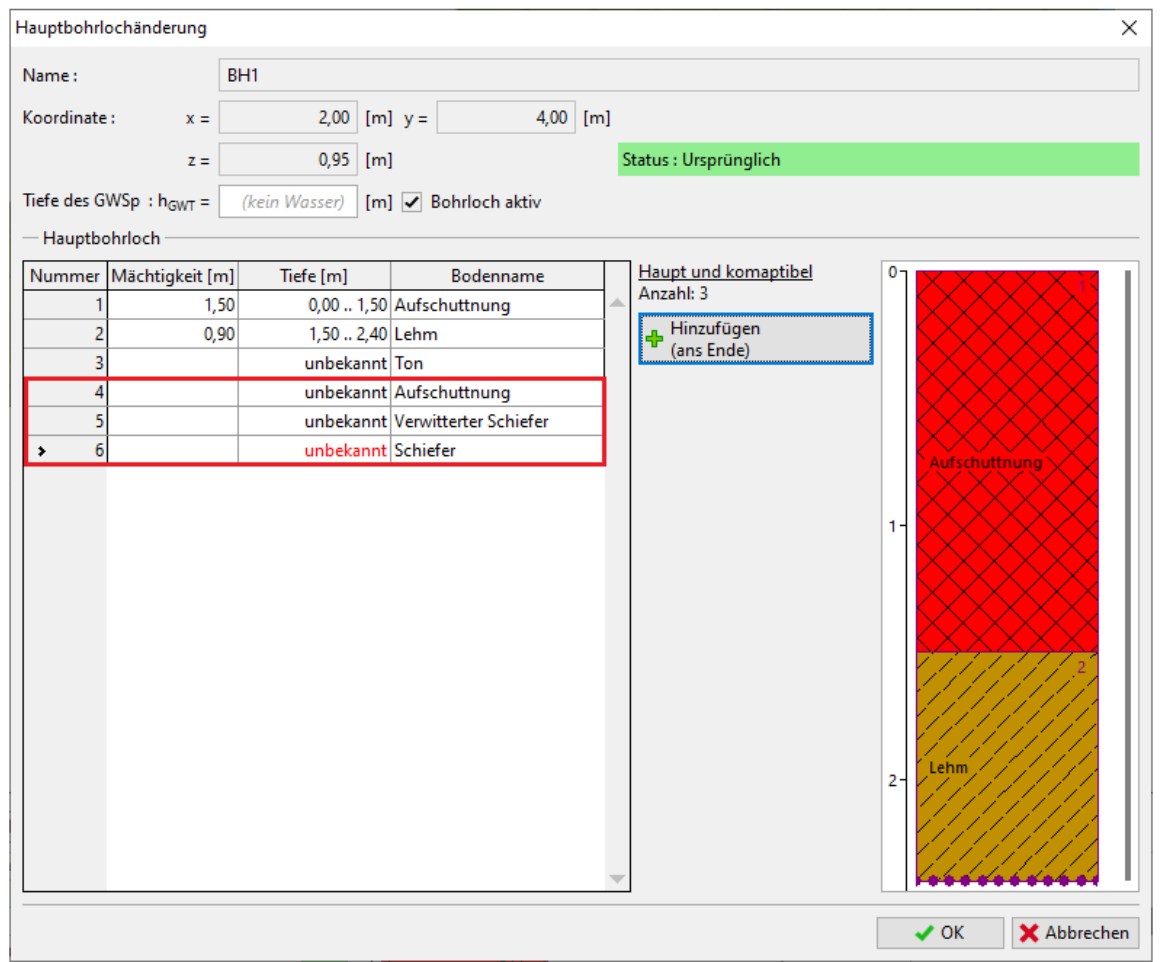

Die Tabelle der Modellschichten wurde jetzt geändert. Wir werden in die Tabelle die Schnittstelle des Bruchs und die Bodenschnittstelle hinter dem Bruch zuordnen.

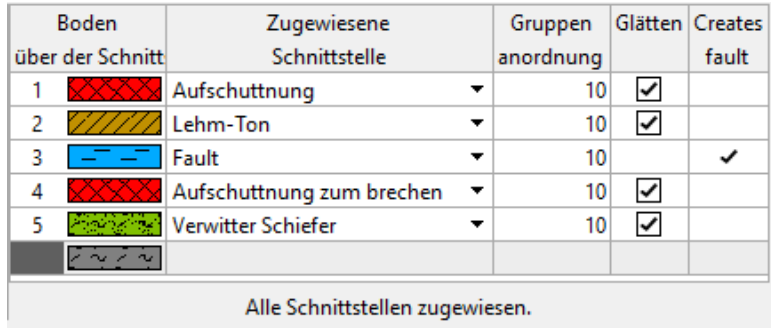

Nach dem Modellgenerierung sehen wir, dass die Schicht der Aufschüttung durch den Bruch verläuft und das Modell nicht korrekt generiert wird. Dies liegt an der Reihenfolge, in der die Ebenen generiert werden. Die Schichten werden nacheinander von oben nach unten generiert. Es wird also zuerst die Schnittstelle der Aufschüttung generiert, dann die Schnittstelle Lehm - Ton und erst dann

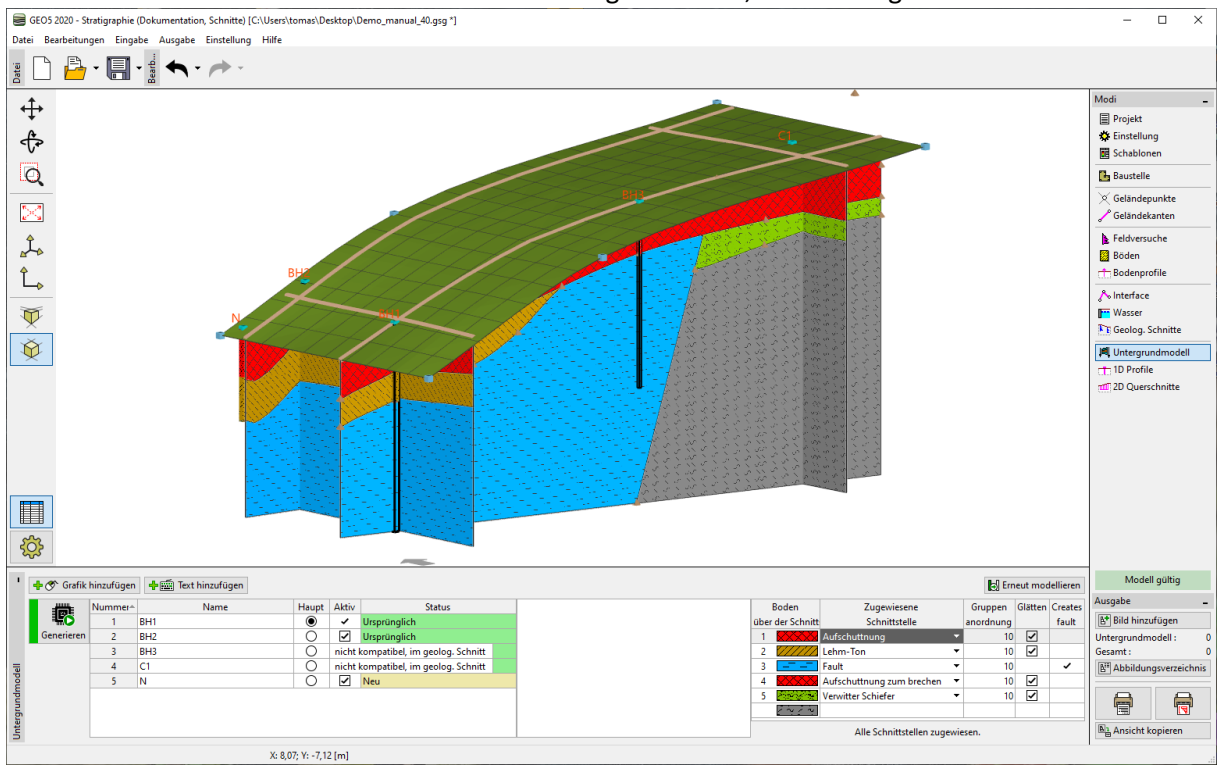

der Bruch - er ist daher durch die Schnittel Elen abgeschnitten, die vorher generiert worden sind.<br>■ GEOS 2020 - Stratigraphie (Dokumentation, Schnitte) [C:\Users\tomas\Desktop\Demo\_manual\_40.gsg·]

Wir werden die Reihenfolge der Schichtgenerierung anpassen. Zunächst generieren wir den Bruch, der die Aufgabe in zwei Bereiche unterteilt.

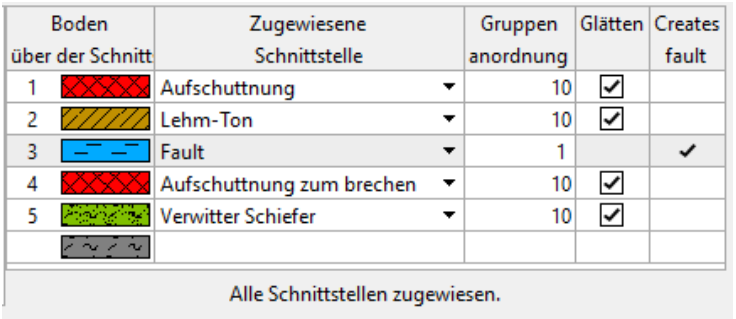

Nach der Generierung wird das Modell schon korrekt erstellt.

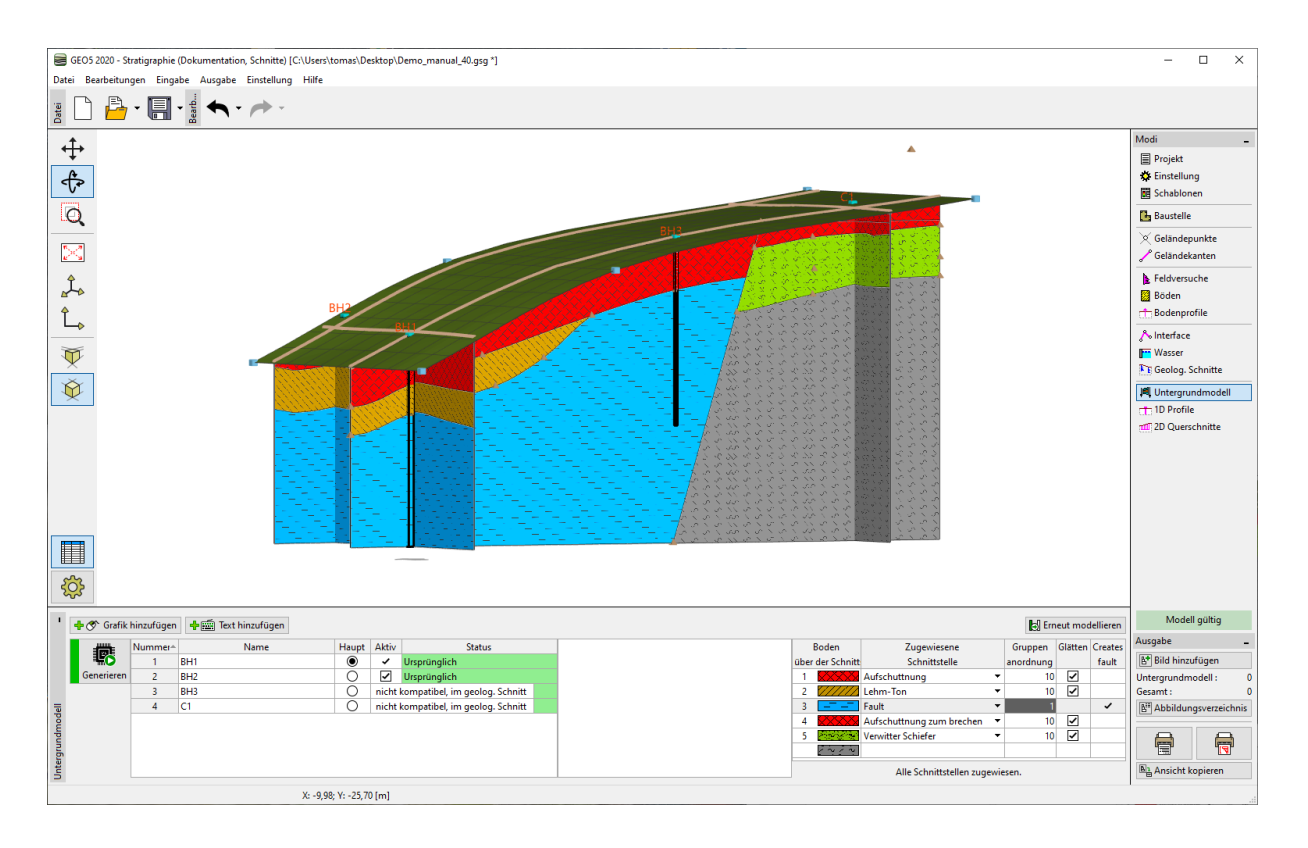

Wir werden das erstellte Modell von der anderen Seite betrachten.

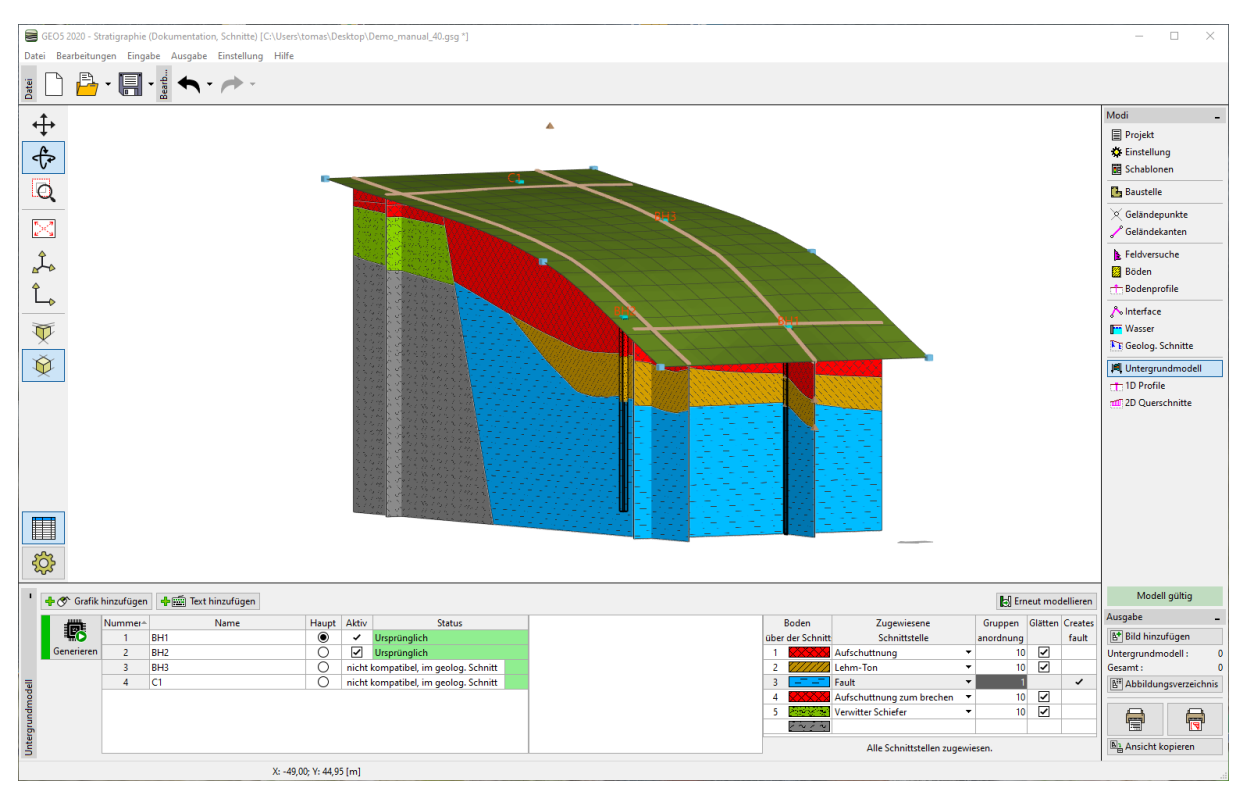

Wir haben uns dazu entschieden, das Modell zu modifizieren, um es besser an unsere Idee anzupassen. Wir werden die Modifikation mithilfe eines neuen geologischen Schnittes durchführen. Wir werden einen neuen Querschnitt in der Nähe des bearbeiteten Bereichs hinzufügen, vorzugsweise so, dass er durch das BH2-Bohrloch verläuft.

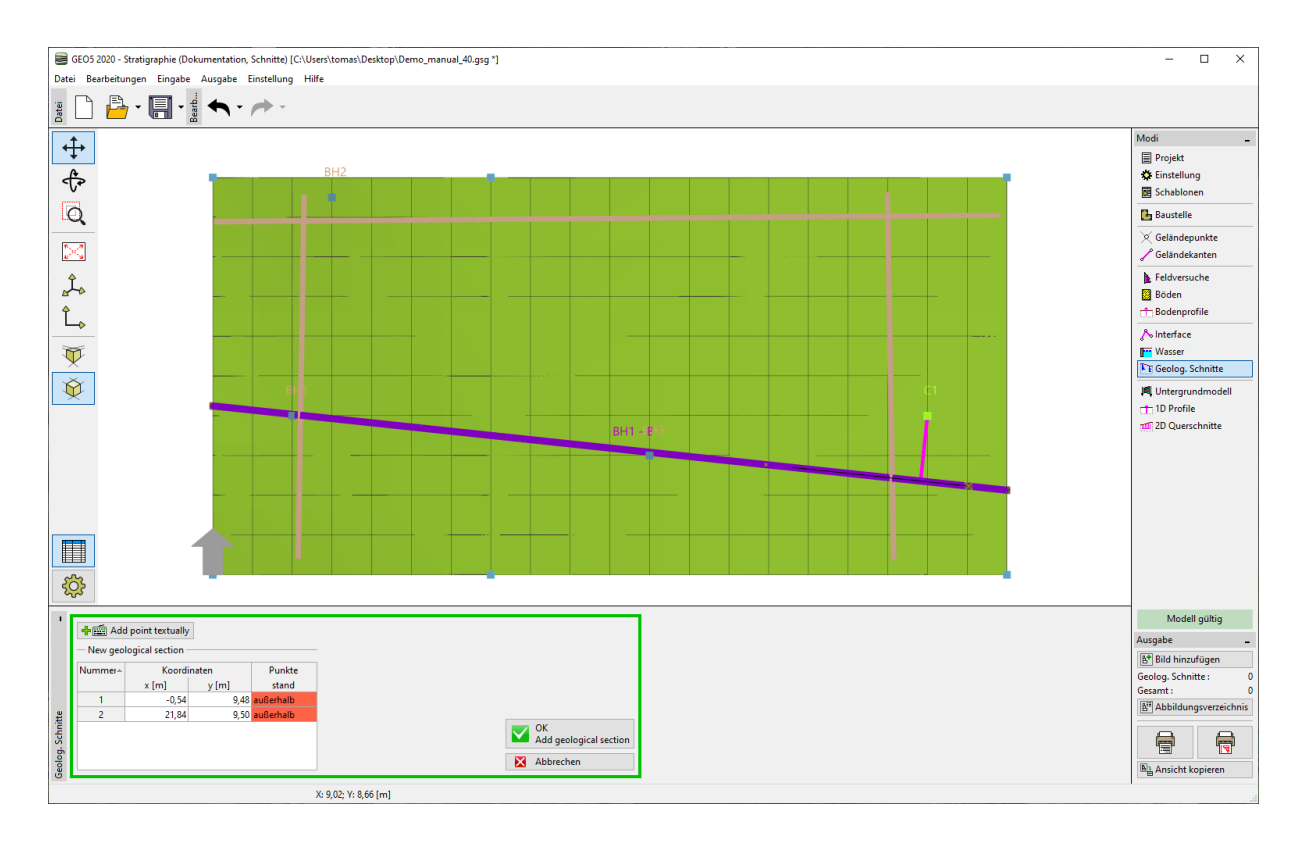

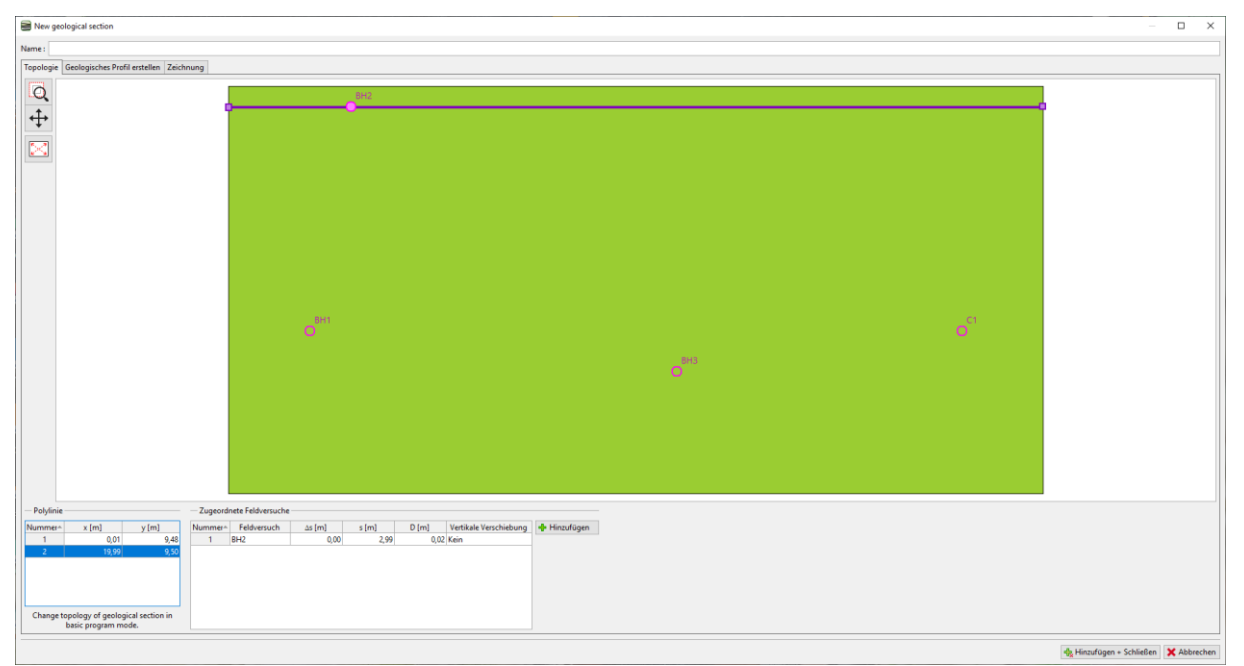

Wir wechseln in die Profilbearbeitung und verwenden die Schaltfläche "Vom 3D-Modell übernehmen", um es in den geologischen Schnitt zu übertragen.

#### $\blacksquare$ GE05

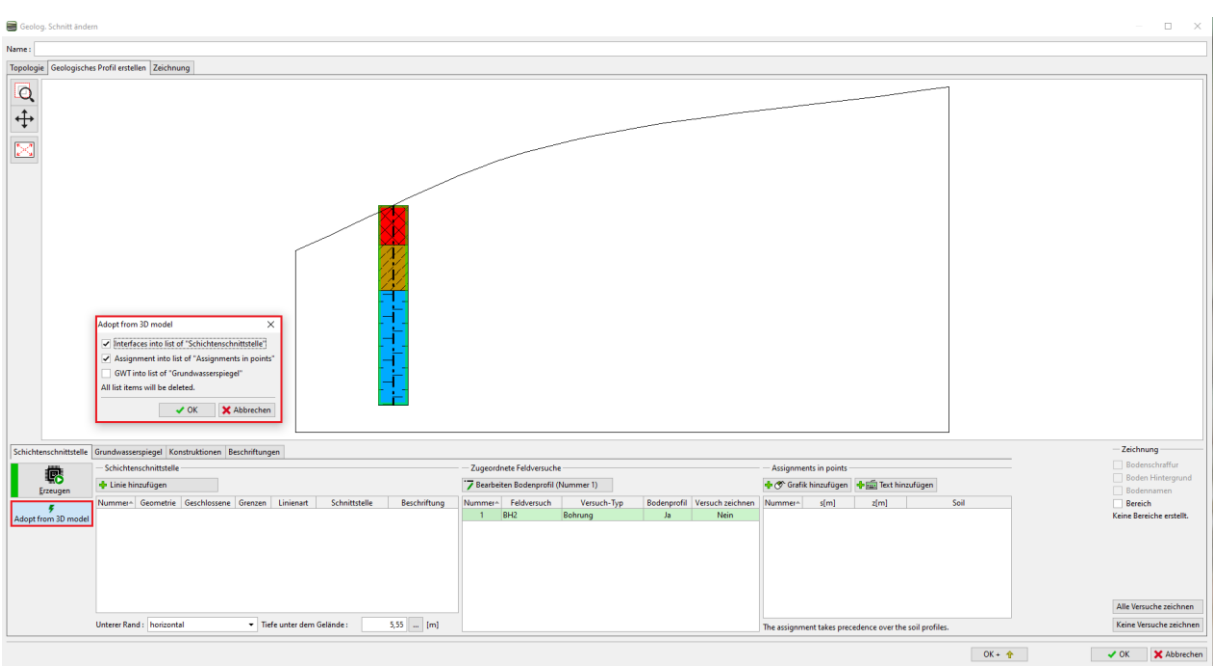

Die Böden werden nun durch Punkte in jedem Bereich zugeordnet. Schnittstellen werden den einzelnen Linien nicht zugeordnet, so dass sie keine zusätzlichen Punkte in den Schnittstellen des 3D-Modells erzeugen.

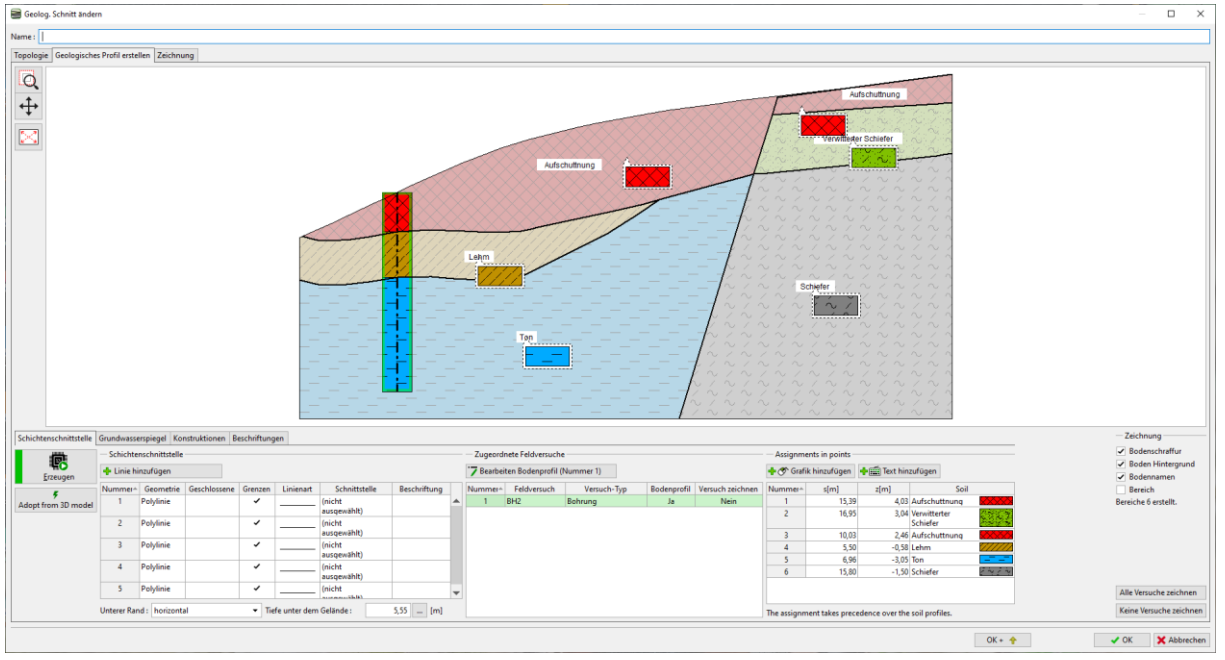

Wir passen die Schnittstelle zwischen Lehm und Ton an. Wählen Sie die Linie aus, markieren Sie sie als Hilfslinie (sie wird gepunktet angezeigt) und deaktivieren Sie die Eigenschaft der Abgrenzung des Bereichs.

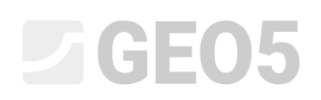

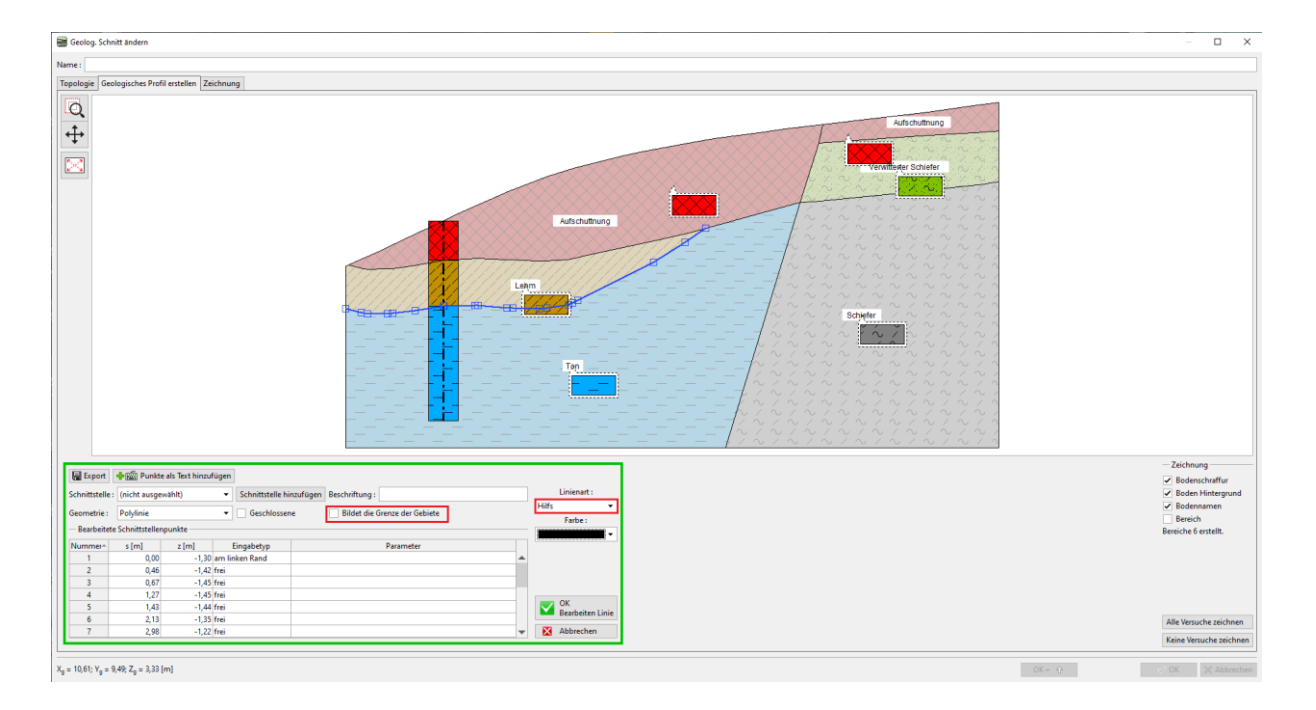

Wir geben eine neue Form der Schnittstelle ein und weisen ihr die Schnittstelle "Lehm-Ton" zu.

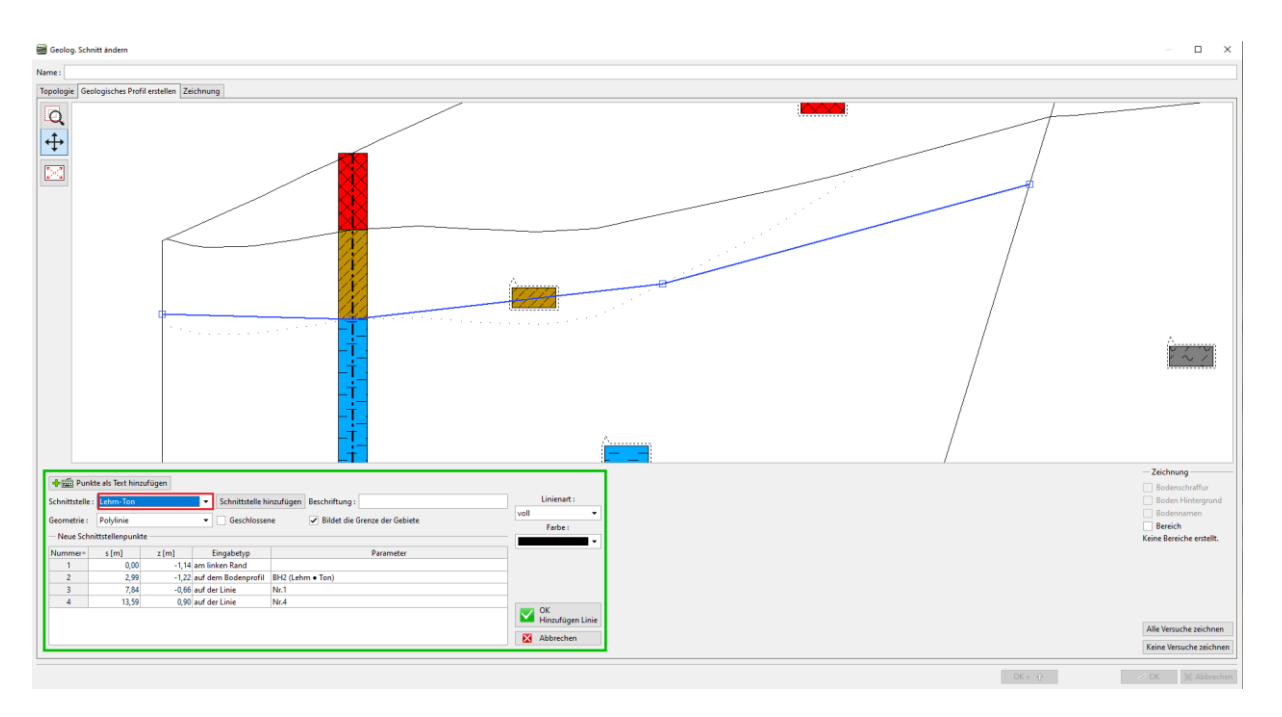

Nach einer Generierung sehen wir die neu erstellten Bereiche und die ursprüngliche Form der Schnittstelle.

# $\Box$ GE05

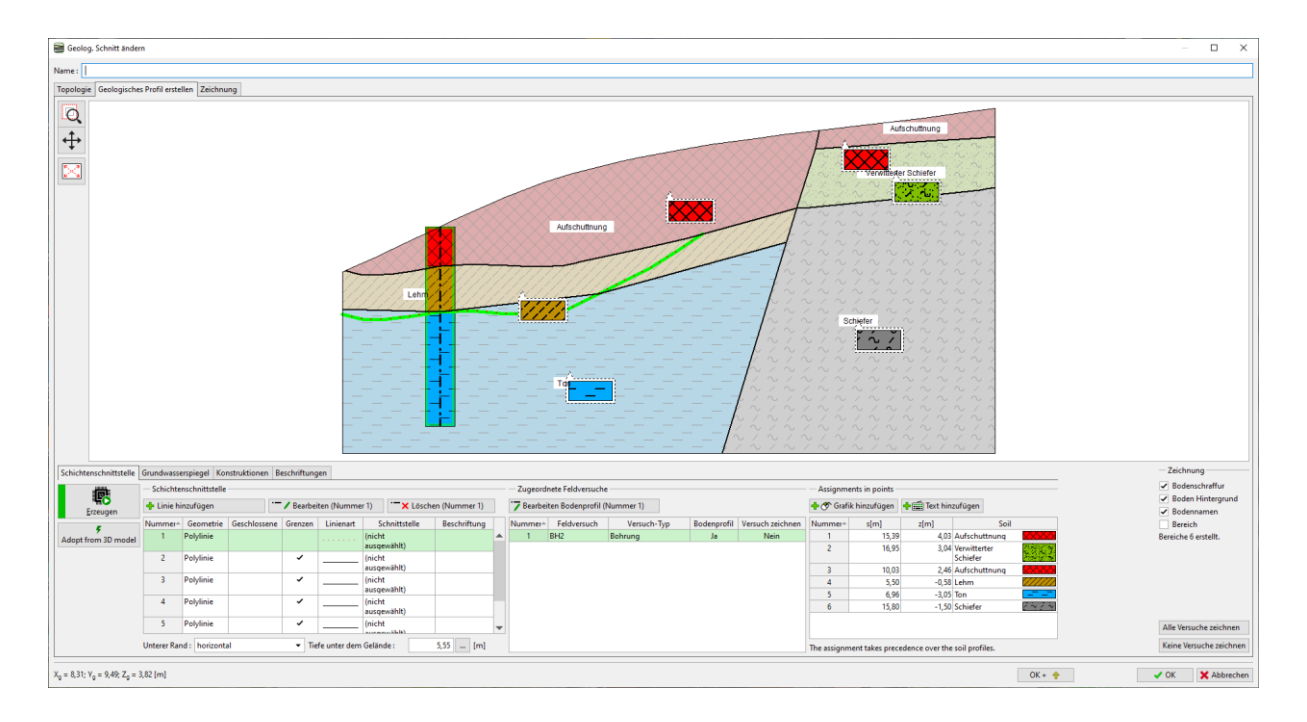

Wir werden auch die Schnittstelle der Aufschüttungen anpassen. Dieses Mal werden wir die alte Schnittstelle löschen und eine neue Form der Schnittstelle eingeben. Dieses Verfahren ist einfacher, aber wir werden die Informationen über die ursprüngliche Form verlieren. In diesem Fall müssen wir nach dem Löschen der Schnittstelle auch die Linie verlängern, die den Fehler erzeugt, so dass die Bereiche geschlossen werden.

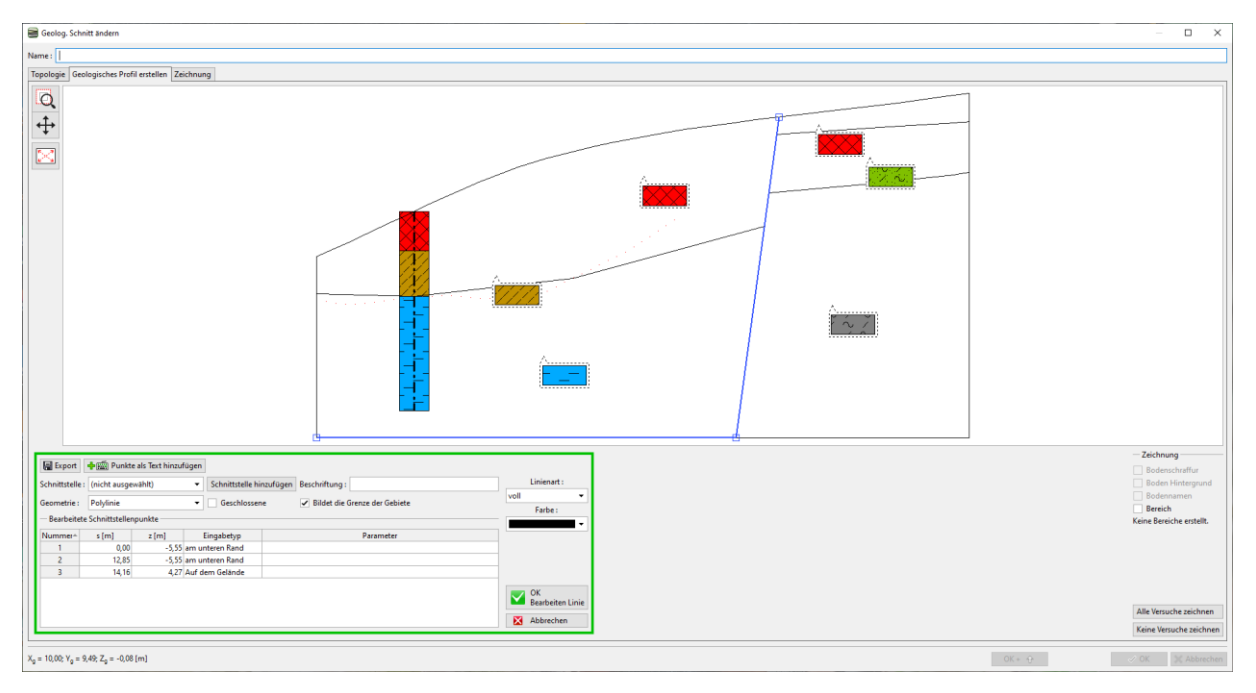

Wir werden eine neue Schnittstelle der Aufschüttungen eingeben.

# $\square$  GE05

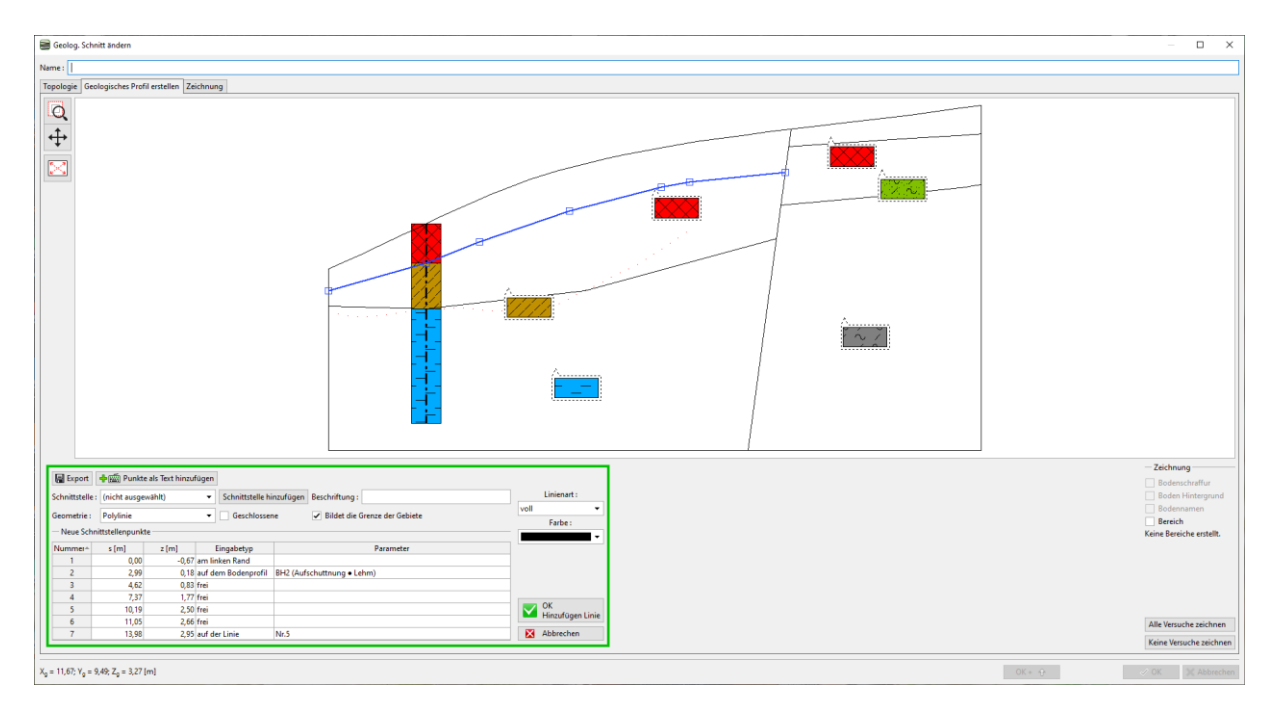

*Hinweis: Das 3D-Modell ist nur von Punkten beeinflusst, denen Schnittstellen zugewiesen sind. Wenn wir die genaue Form der Schnittstelle im 3D-Modell beibehalten möchten, ist es manchmal erforderlich, die Schnittstelle mit mehr Punkte zu modellieren - auch wenn der gegebene Bereich gerade verläuft.*

#### $C$ GEO5

Der Schnitt ist jetzt angepasst. Die gelb gefärbten Schnittstellen wurden geändert und werden das Erscheinungsbild des 3D-Modells anpassen.

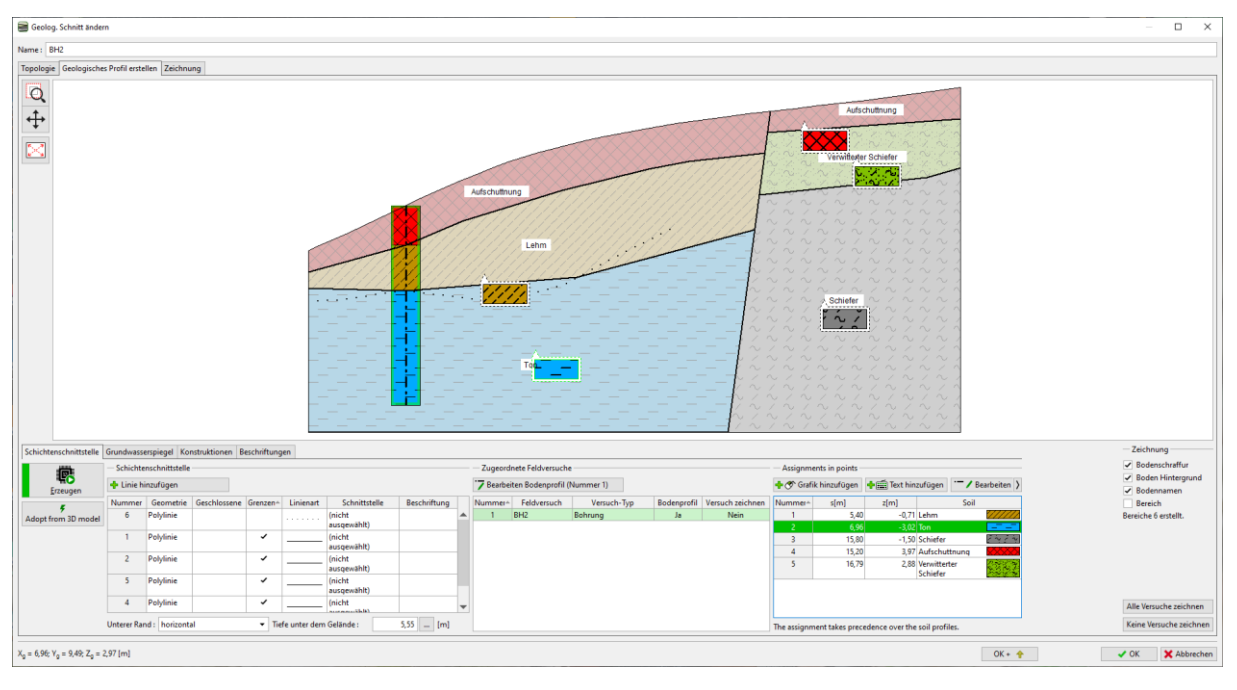

Wir werden jetzt das Modell neu generieren. Damit ist die Modellierung des Modells abgeschlossen.

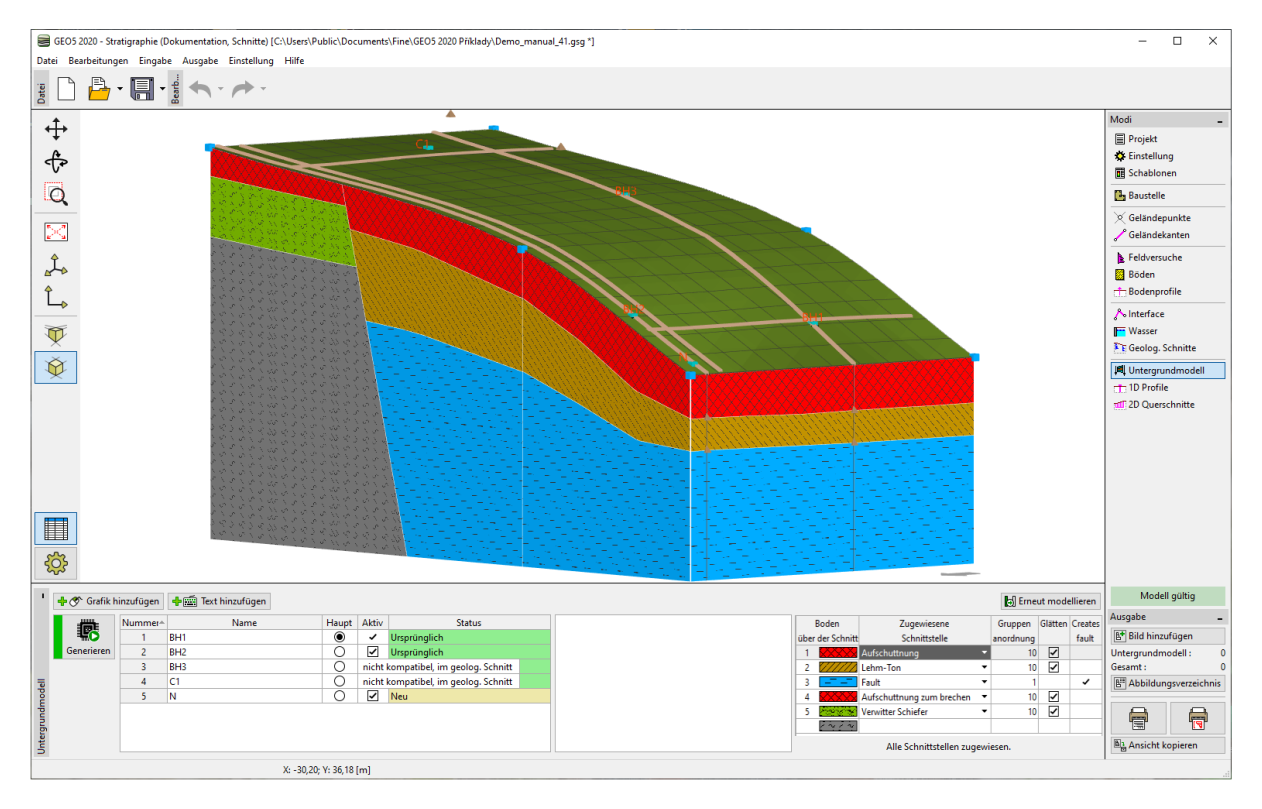